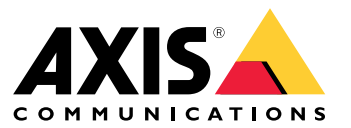

Podręcznik użytkownika

### <span id="page-1-0"></span>O urządzeniu

### O urządzeniu

AXIS S3008 Recorder to kompaktowy rejestrator wideo <sup>z</sup> wbudowanym przełącznikiem PoE umożliwiającym łatwą instalację. Urządzenie jest wyposażone <sup>w</sup> dysk twardy klasy systemów dozoru. Ponadto posiada port USB ułatwiający eksportowanie materiału wizyjnego. Dostępne są trzy modele rejestratora: <sup>z</sup> dyskami twardymi <sup>o</sup> pojemności 2 TB, <sup>4</sup> TB lub 8 TB.

### **Ile kamer można podłączyć do rejestratora?**

Do przełącznika PoE można podłączyć do ośmiu urządzeń.

### **Ile energii rejestrator może zapewnić kamerom?**

Istnieją ograniczenia dotyczące technologii Power over Ethernet (PoE):

- Rejestrator może zasilać do ośmiu urządzeń za pomocą PoE.
- Łączna ilość dostępnej energii wynosi:
	- 2 TB i 4 TB: 65 W
	- 8 TB: 60 W
- Każdy port sieciowy obsługuje do 15,4 W (PoE Class 3) <sup>w</sup> porcie PoE (PSE) i 12,95 W po stronie kamery (PD).
- Przełącznik przydziela zasilanie PoE <sup>w</sup> oparciu <sup>o</sup> klasę PoE połączonego urządzenia.

### **Obsługiwane przeglądarki**

**Windows®**

- Chrome<sup>TM</sup> (zalecana)
- •Firefox®
- $\bullet$  Edge $^\circ$

**OS X®**

- Chrome<sup>TM</sup> (zalecana)
- Safari®

**Inne**

- •ChromeTM
- Firefox $^{\circ}$

Więcej informacji na temat korzystania <sup>z</sup> urządzenia znajduje się <sup>w</sup> podręczniku użytkownika dostępnym na stronie *Documentation | Axis Communications (Dokumentacja | Axis [Communications\)](https://help.axis.com/)*. Więcej informacji na temat zalecanych przeglądarek znajduje się na stronie *Axis OS browser support | Axis Communications (Pomoc do przeglądarki Axis OS | Axis [Communications\)](https://help.axis.com/)*.

### Rozpoczynanie pracy

### Rozpoczynanie pracy

#### Uwaga

Podczas konfiguracji systemu wymagany jest dostęp do Internetu.

- 1. *Rejestrowanie konta My Axis na stronie 3*
- 2. *Instalacja sprzętu na stronie 3*
- 3. *[Instalacja](#page-3-0) aplikacji na komputer na stronie [4](#page-3-0)*
- 4. *Tworzenie [lokalizacji](#page-3-0) na stronie [4](#page-3-0)*
- 5. *[Instalacja](#page-3-0) aplikacji mobilnej na stronie [4](#page-3-0)*

Po zakończeniu instalacji:

- wszystkie urządzenia Axis <sup>w</sup> systemie będą miały najnowsze oprogramowanie sprzętowe.
- Wszystkie urządzenia będą chronione hasłami.
- Będzie aktywna funkcja nagrywania <sup>z</sup> ustawieniami domyślnymi.
- Będzie możliwe korzystanie <sup>z</sup> dostępu zdalnego.

### **Rejestrowanie konta My Axis**

Zarejestruj konto **My Axis** na stronie *[axis.com/my-axis/login](https://www.axis.com/my-axis/login)*.

Aby zwiększyć bezpieczeństwo swojego konta My Axis, można aktywować uwierzytelnianie wieloskładnikowe (MFA). MFA to system zabezpieczeń, który dodaje kolejną warstwę weryfikacji <sup>w</sup> celu zapewnienia ochrony tożsamości użytkownika.

Aby włączyć uwierzytelnianie MFA:

- 1. Przejdź do strony *[axis.com/my-axis/login](https://www.axis.com/my-axis/login)*.
- 2. Zaloguj się, używając poświadczeń konta **My Axis**.
- 3. Przejdź do strony  $\bigotimes$  i kliknij opcję Account settings (Ustawienia konta).
- 4. Kliknij opcję **Security settings (Ustawienia zabezpieczeń)**
- 5. Kliknij opcję **Handle your 2-factor authentication (Obsługuj uwierzytelnianie dwuskładnikowe)**.
- 6. Wprowadź poświadczenia dostępu do konta <sup>w</sup> serwisie **My Axis**.
- 7. Wybierz metodę uwierzytelniania **Authenticator App (TOTP) (Aplikacja uwierzytelniająca (TOTP))** lub **Email (E-mail)** <sup>i</sup> postępuj zgodnie <sup>z</sup> instrukcjami wyświetlanymi na ekranie.

### **Instalacja sprzętu**

- 1. Zainstaluj kamery.
- 2. Połącz rejestrator <sup>z</sup> siecią za pośrednictwem portu LAN.
- 3. Połącz kamery <sup>z</sup> wbudowanym przełącznikiem PoE rejestratora lub zewnętrznym przełącznikiem PoE.
- 4. Połącz komputer <sup>z</sup> tą samą siecią, <sup>z</sup> którą jest połączony rejestrator.

### <span id="page-3-0"></span>Rozpoczynanie pracy

5. Podłącz zasilacz do rejestratora.

#### Ważne

Najpierw należy podłączyć przewód zasilający do rejestratora, <sup>a</sup> następnie podłączyć przewód zasilający do gniazdka.

6. Zanim kontynuujesz, poczekaj kilka minut, aż rejestrator i kamery zostaną uruchomione.

#### **UWAGA**

Rejestrator powinien znajdować się <sup>w</sup> miejscu dobrze wentylowanym, wktórym jest odpowiednio dużo wolnej przestrzeni wokół niego, aby zapobiec jego przegrzaniu.

#### **Instalacja aplikacji na komputer**

- 1. Przejdź na stronę *[axis.com/products/axis-companion](https://www.axis.com/products/axis-companion)* i kliknij pozycję **Download (Pobierz)** <sup>w</sup> celu pobrania aplikacji dla systemu Windows.
- 2. Otwórz plik instalacyjny i postępuj zgodnie <sup>z</sup> instrukcjami asystenta konfiguracji.
- 3. Zaloguj się przy użyciu *[konta](https://www.axis.com/my-axis/login) My Axis*.

### **Tworzenie lokalizacji**

Lokalizacja to jeden punkt wejścia do systemu dozoru, na przykład dla wszystkich kamer <sup>w</sup> sklepie. Można śledzić kilka lokalizacji za pośrednictwem jednego konta My Axis.

Uwaga

W przypadku korzystania <sup>z</sup> wcześniejszej wersji , utworzone lokalizacje nie będą wyświetlane na liście <sup>w</sup> . Czasami także <sup>w</sup> ekosystemie znajdują się nieobsługiwane urządzenia. Aby zapoznać się <sup>z</sup> dodatkowymi informacjami, przeczytaj *Migracja <sup>z</sup> klasycznej wersji AXIS [Companion](https://help.axis.com/axis-companion-4#migrating-from-axis-companion-version-3-to-version-4) do wersji <sup>4</sup>*.

- 1. Włącz aplikację komputerową .
- 2. Zaloguj się przy użyciu *[konta](https://www.axis.com/my-axis/login) My Axis*.
- 3. Kliknij przycisk **Create new site (Utwórz nową lokalizację)**.
- 4. Nazwij lokalizację i wprowadź nazwę firmy.
- 5. Kliknij przycisk **Next (Dalej)**.
- 6. Wybierz urządzenia, które chcesz dodać do lokalizacji.
- 7. Kliknij przycisk **Next (Dalej)**.
- 8. Wybierz zasób.
- 9. Kliknij przycisk **Next (Dalej)**.
- 10. Na stronie **Ready to install (Gotowe do instalacji)** opcje **Offline mode (Tryb offline)** i **Upgrade firmware (Aktualizuj oprogramowanie sprzętowe)** są domyślnie wyłączone. Można je wyłączyć, jeśli nie chcesz używać trybu offline ani aktualizować urządzeń <sup>o</sup> najnowsze wersje oprogramowania sprzętowego.
- 11. Kliknij przycisk **Install (Instaluj)** i poczekaj, aż skonfiguruje urządzenia.

Konfiguracja może potrwać kilka minut.

## Rozpoczynanie pracy

## **Instalacja aplikacji mobilnej**

Aplikacja mobilna pozwala na dostęp do urządzenia i ustawień <sup>z</sup> dowolnego miejsca. Możesz również otrzymywać powiadomienia <sup>o</sup> wystąpieniu zdarzeń albo gdy ktoś dzwoni przez interkom.

#### **System Android**

Kliknij przycisk *Download [\(Pobierz\)](https://play.google.com/store/apps/details?id=com.axis.companion)* lub zeskanuj poniższy QR Code®.

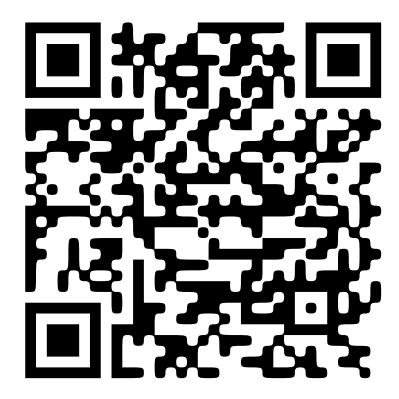

**System iOS**

Kliknij przycisk *Download [\(Pobierz\)](https://apps.apple.com/us/app/axis-companion-4/id1385994562)* lub zeskanuj poniższy QR Code.

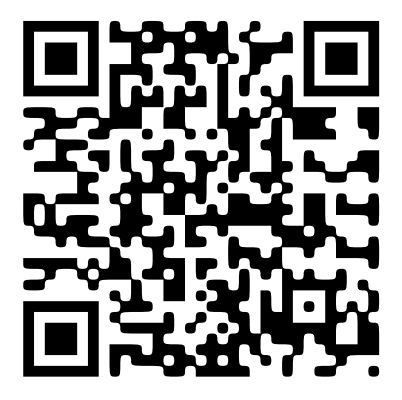

Otwórz aplikację mobilną i zaloguj się, używając poświadczeń konta Axis.

Jeżeli nie masz konta My Axis, możesz je założyć, przechodząc na stronę *[axis.com/my-axis](https://www.axis.com/my-axis)*.

*QR Code to zastrzeżony znak towarowy należący do Denso Wave Incorporated <sup>w</sup> Japonii i <sup>w</sup> innych krajach.*

## Interfejs WWW

## Interfejs WWW

Aby przejść do interfejsu WWW urządzenia, wpisz adres IP urządzenia <sup>w</sup> przeglądarce internetowej.

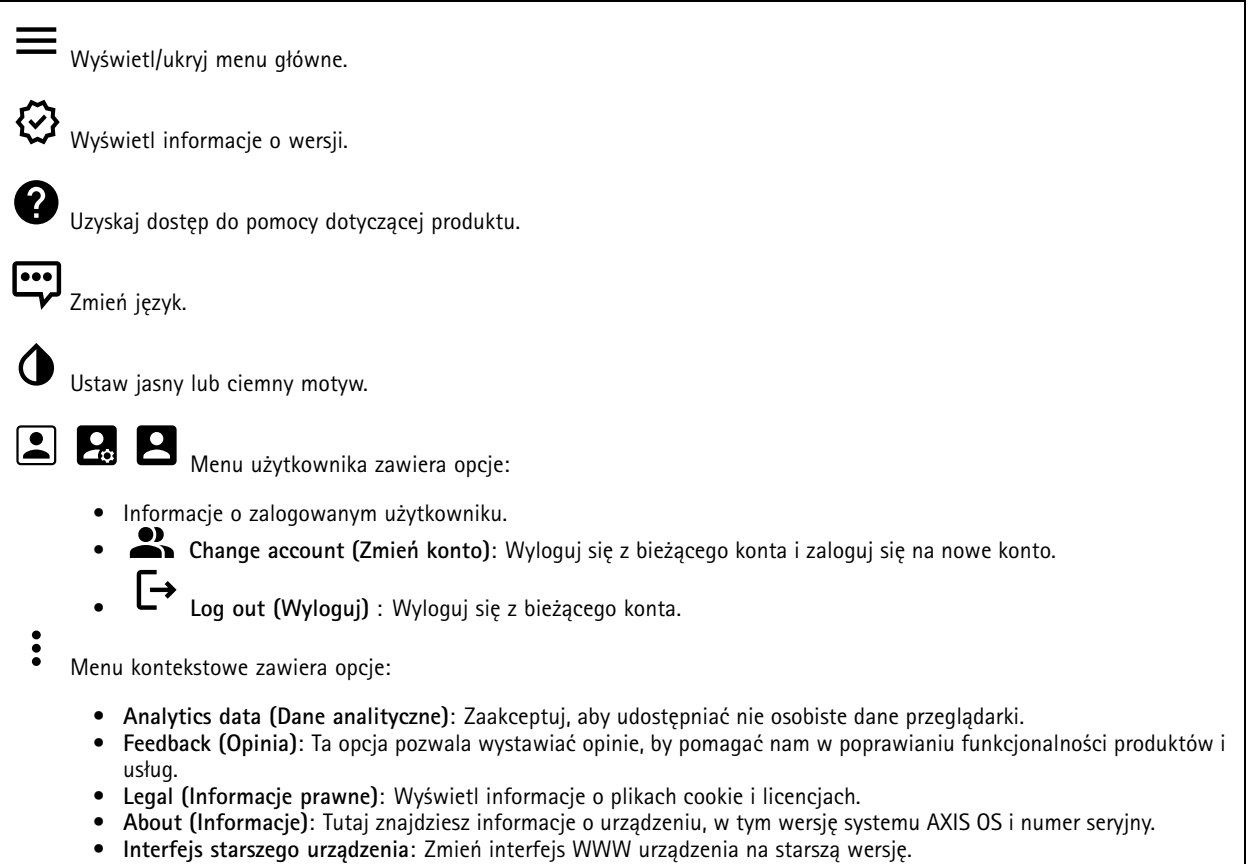

### **Stan**

**Device info (Informacje <sup>o</sup> urządzeniu)**

Tutaj znajdziesz informacje <sup>o</sup> urządzeniu, wtym wersję systemu AXIS OS i numer seryjny.

**Upgrade AXIS OS (Aktualizacja AXIS OS)**: umożliwia zaktualizowanie oprogramowania urządzenia. Ta opcja pozwala przejść do strony Maintenance (Konserwacja), gdzie można wykonać aktualizację.

#### **Time sync status (Stan synchronizacji czasu)**

Pokazuje informacje <sup>o</sup> synchronizacji <sup>z</sup> usługą NTP, wtym czy urządzenie jest zsynchronizowane <sup>z</sup> serwerem NTP oraz czas pozostały czas do następnej synchronizacji.

**NTP settings (Ustawienia NTP)**: umożliwia wyświetlenie i zaktualizowanie ustawień NTP. Ta opcja pozwala przejść do strony **Date and time (Data i godzina)**, gdzie można zmienić ustawienia usługi NTP.

#### **Zabezpieczenia**

Pokazuje, jakiego rodzaju dostęp do urządzenia jest aktywny, które protokoły szyfrowania są używane oraz, czy dozwolone jest korzystanie <sup>z</sup> niepodpisanych aplikacji. Zalecane ustawienia bazują na przewodniku po zabezpieczeniach systemu operacyjnego AXIS.

### Interfejs WWW

**Hardening guide (Przewodnik po zabezpieczeniach)**: Kliknięcie spowoduje przejście do *przewodnika po [zabezpieczeniach](https://help.axis.com/en-us/axis-os-hardening-guide) systemu operacyjnego AXIS OS*, gdzie można się dowiedzieć więcej <sup>o</sup> stosowaniu najlepszych praktyk cyberbezpieczeństwa.

#### **Connected clients (Podłączone klienty)**

Pokazuje liczbę połączeń i połączonych klientów.

**View details (Wyświetl szczegóły)**: Wyświetla i aktualizuje listę połączonych klientów. Na liście widać adres IP, protokół, port, stan i PID/proces każdego połączenia.

#### **Ongoing recordings (Trwające nagrania)**

Ta opcja wyświetla trwające nagrania i zasób pamięci, w którym mają być zapisane.

**Recordings (Nagrania):** pozwala wyświetlić trwające i przefiltrowane nagrania oraz ich źródła. Więcej informacji: .

Pokazuje lokalizację zapisu nagrania w zasobie.

### **Aplikacje**

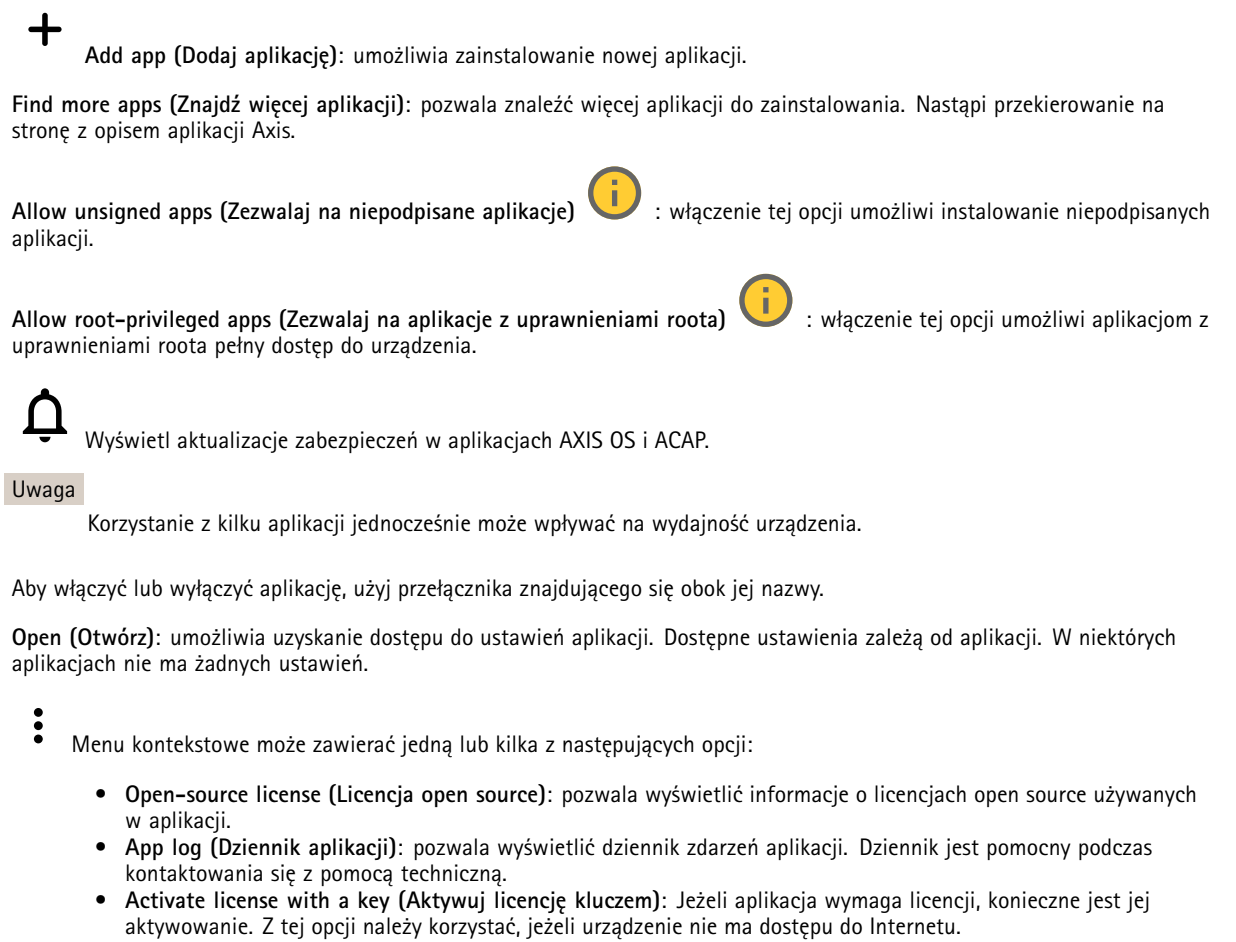

## Interfejs WWW

Jeśli nie masz klucza licencji, przejdź na stronę *[axis.com/products/analytics](https://www.axis.com/products/analytics)*. Do wygenerowania klucza potrzebny będzie kod licencyjny oraz numer seryjny produktu Axis.

- **Activate license automatically (Aktywuj licencję automatycznie)**: Jeżeli aplikacja wymaga licencji, konieczne jest jej aktywowanie. Z tej opcji należy korzystać, jeżeli urządzenie ma dostęp do Internetu. Do aktywowania licencji konieczny jest kod.
- • **Deactivate the license (Dezaktywuj licencję)**: Aby zastąpić obecną licencję inną licencją, np. <sup>w</sup> przypadku przejścia <sup>z</sup> wersji próbnej na pełną, musisz wyłączyć obecną licencję. Jeśli dezaktywujesz licencję, zostanie ona również usunięta <sup>z</sup> urządzenia.
- •**Settings (Ustawienia)**: Ta opcja umożliwia konfigurowanie parametrów.
- • **Delete (Usuń)**: Ta opcja powoduje trwałe usunięcie aplikacji <sup>z</sup> urządzenia. Jeśli najpierw nie dezaktywujesz licencji, pozostanie ona aktywna.

### **System**

#### **Czas i lokalizacja**

#### **Data i godzina**

Format czasu zależy od ustawień językowych przeglądarki internetowej.

#### Uwaga

Zalecamy zsynchronizowanie daty i godziny urządzenia <sup>z</sup> serwerem NTP.

**Synchronization (Synchronizacja)**: pozwala wybrać opcję synchronizacji daty i godziny urządzenia.

- • **Automatic date and time (Automatyczna data <sup>i</sup> godzina, ręczne serwery NTS KE)**: Synchronizacja <sup>z</sup> serwerami bezpiecznych kluczy NTP podłączonym do serwera DHCP.
	- **Ręczne serwery NTS KE**: Opcja ta umożliwia wprowadzenie adresu IP jednego lub dwóch serwerów NTP. W przypadku używania dwóch serwerów NTP urządzenie jest zsynchronizowane i dostosowuje czas według danych wejściowych <sup>z</sup> obu serwerów.
	- **Max NTP poll time (Maks. czas zapytania NTP)**: Wybierz maksymalny czas oczekiwania urządzenia przed wysłaniem zapytania do serwera NTP <sup>w</sup> celu uzyskania zaktualizowanego czasu.
	- **Min NTP poll time (Min czas zapytania NTP)**: Wybierz minimalny czas oczekiwania urządzenia przed wysłaniem zapytania do serwera NTP <sup>w</sup> celu uzyskania zaktualizowanego czasu.
- • **Automatyczna data i godzina (serwery NTP <sup>z</sup> protokołem DHCP)**: Synchronizacja <sup>z</sup> serwerami NTP podłączonymi do serwera DHCP.
	- **Zapasowe serwery NTP**: Wprowadź adres IP jednego lub dwóch serwerów zapasowych.
	- **Max NTP poll time (Maks. czas zapytania NTP)**: Wybierz maksymalny czas oczekiwania urządzenia przed wysłaniem zapytania do serwera NTP <sup>w</sup> celu uzyskania zaktualizowanego czasu.
	- **Min NTP poll time (Min czas zapytania NTP)**: Wybierz minimalny czas oczekiwania urządzenia przed wysłaniem zapytania do serwera NTP <sup>w</sup> celu uzyskania zaktualizowanego czasu.
- • **Automatyczna data <sup>i</sup> godzina (ręczne serwery NTP)**: Opcja ta umożliwia synchronizowanie <sup>z</sup> wybranymi serwerami NTP.
	- **Ręczne serwery NTP**: Opcja ta umożliwia wprowadzenie adresu IP jednego lub dwóch serwerów NTP. W przypadku używania dwóch serwerów NTP urządzenie jest zsynchronizowane i dostosowuje czas według danych wejściowych <sup>z</sup> obu serwerów.
	- **Max NTP poll time (Maks. czas zapytania NTP)**: Wybierz maksymalny czas oczekiwania urządzenia przed wysłaniem zapytania do serwera NTP <sup>w</sup> celu uzyskania zaktualizowanego czasu.
	- **Min NTP poll time (Min czas zapytania NTP)**: Wybierz minimalny czas oczekiwania urządzenia przed wysłaniem zapytania do serwera NTP <sup>w</sup> celu uzyskania zaktualizowanego czasu.
- • **Custom date and time (Niestandardowa data i godzina)**: Ustaw datę i godzinę ręcznie. Kliknij polecenie **Get from system (Pobierz <sup>z</sup> systemu)** <sup>w</sup> celu pobrania ustawień daty i godziny <sup>z</sup> komputera lub urządzenia przenośnego.

**Time zone (Strefa czasowa)**: Wybierz strefę czasową. Godzina zostanie automatycznie dostosowana względem czasu letniego i standardowego.

- **DHCP**: Stosuje strefę czasową serwera DHCP. Aby można było wybrać tę opcję, urządzenie musi być połączone <sup>z</sup> serwerem DHCP.
- **Manual (Manualnie)**: Wybierz strefę czasową <sup>z</sup> listy rozwijanej.

## Interfejs WWW

#### Uwaga

System używa ustawień daty i godziny we wszystkich nagraniach, dziennikach i ustawieniach systemowych.

#### **Lokalizacja urządzenia**

Wprowadź lokalizację urządzenia. System zarządzania materiałem wizyjnym wykorzysta tę informację do umieszczenia urządzenia na mapie.

- **Latitude (Szerokość geograficzna)**: Wartości dodatnie to szerokość geograficzna na północ od równika.
- •**Longitude (Długość geograficzna)**: Wartości dodatnie to długość geograficzna na wschód od południka zerowego.
- •**Heading (Kierunek)**: Wprowadź kierunek (stronę świata), wktóry skierowane jest urządzenie. <sup>0</sup> to północ.
- •**Label (Etykieta)**: Wprowadź opisową nazwę urządzenia.
- **Save (Zapisz)**: Kliknij, aby zapisać lokalizację urządzenia.

#### **Sieć**

#### **IPv4**

**Przypisz automatycznie IPv4**: wybierz, aby router sieciowy automatycznie przypisywał adres IP do urządzenia. Zalecamy korzystanie <sup>z</sup> funkcji automatycznego przydzielania adresu IP (DHCP) dla większości sieci.

**IP address (Adres IP)**: wprowadź unikatowy adres IP dla urządzenia. Statyczne adresy IP można przydzielać losowo <sup>w</sup> sieciach izolowanych, pod warunkiem że adresy są unikatowe. Aby uniknąć występowania konfliktów, zalecamy kontakt <sup>z</sup> administratorem sieci przed przypisaniem statycznego adresu IP.

**Maska podsieci**: Otwórz maskę podsieci, aby określić adresy <sup>w</sup> sieci lokalnej. Wszystkie adresy poza siecią lokalną przechodzą przez router.

**Router**: wprowadź adres IP domyślnego routera (bramki) używanego do łączenia <sup>z</sup> urządzeniami należącymi do innych sieci <sup>i</sup> segmentów sieci.

Fallback to static IP address if DHCP isn't available (Jeśli DHCP jest niedostępny, zostanie ono skierowane do statycznego **adresu IP)**: Wybierz, czy chcesz dodać statyczny adres IP, który ma być używany jako rezerwa, jeśli usługa DHCP jest niedostępna i nie można automatycznie przypisać adresu IP.

#### Uwaga

Jeśli protokół DHCP jest niedostępny, <sup>a</sup> urządzenie korzysta <sup>z</sup> adresu rezerwowego dla adresu statycznego, adres statyczny jest skonfigurowany <sup>w</sup> zakresie ograniczonym.

#### **IPv6**

**Przypisz IPv6 automatycznie**: Włącz IPv6, aby router sieciowy automatycznie przypisywał adres IP do urządzenia.

#### **Nazwa hosta**

**Przypisz automatycznie nazwę hosta**: Wybierz, aby router sieciowy automatycznie przypisywał nazwę hosta do urządzenia.

**Hostname (Nazwa hosta)**: Wprowadź ręcznie nazwę hosta, aby zapewnić alternatywny dostęp do urządzenia. W raporcie serwera i dzienniku systemowym jest używana nazwa hosta. Używaj tylko dozwolonych znaków: A-Z, a-z, 0-9 i -.

#### **Serwery DNS**

### Interfejs WWW

**Assign DNS automatically (Przypisz automatycznie DNS)**: Wybierz ustawienie, aby serwer DHCP automatycznie przypisywał domeny wyszukiwania i adresy serwerów DNS do urządzenia. Zalecamy korzystanie <sup>z</sup> funkcji automatycznego przydzielania adresów DNS (DHCP) dla większości sieci.

**Przeszukaj domeny**: jeżeli używasz nazwy hosta, która nie jest <sup>w</sup> pełni kwalifikowana, kliknij **Add search domain (Dodaj domenę wyszukiwania)** i wprowadź domenę, wktórej ma być wyszukiwana nazwa hosta używana przez urządzenie.

**DNS servers (Serwery DNS)**: kliknij polecenie **Add DNS server (Dodaj serwer DNS)** i wprowadź adres IP podstawowego serwera DNS. Powoduje to przełożenie nazw hostów na adresy IP <sup>w</sup> sieci.

#### **Protokoły wykrywania sieci**

**Bonjour**® : włącz, aby umożliwić automatyczne wykrywanie urządzeń <sup>w</sup> sieci.

**Bonjour name (Nazwa Bonjour)**: wprowadź przyjazną nazwę, która będzie widoczna <sup>w</sup> sieci. Nazwa domyślna składa się <sup>z</sup> nazwy urządzenia i jego adresu MAC.

**UPnP**® : włącz, aby umożliwić automatyczne wykrywanie urządzeń <sup>w</sup> sieci.

**UPnP name (Nazwa UPnP)**: wprowadź przyjazną nazwę, która będzie widoczna <sup>w</sup> sieci. Nazwa domyślna składa się <sup>z</sup> nazwy urządzenia i jego adresu MAC.

**WS-Discovery**: włącz, aby umożliwić automatyczne wykrywanie urządzeń <sup>w</sup> sieci.

**LLDP and CDP (LLDP i CDP)**: włącz, aby umożliwić automatyczne wykrywanie urządzeń <sup>w</sup> sieci. Wyłączenie funkcji LLDP and CDP może wpływać na negocjowanie zasilania <sup>z</sup> PoE. Aby rozwiązać ewentualne problemy negocjowania zasilania <sup>z</sup> PoE, należy skonfigurować przełącznik PoE tylko do sprzętowej negocjacji zasilania PoE.

#### **One-click cloud connection (Łączenie <sup>w</sup> chmurze jednym kliknięciem)**

Usługa One-Click Cloud Connect (O3C) <sup>w</sup> połączeniu <sup>z</sup> systemem AVHS zapewnia łatwe <sup>i</sup> bezpieczne połączenie <sup>z</sup> internetem <sup>w</sup> celu uzyskania dostępu do obrazów wideo <sup>w</sup> czasie rzeczywistym oraz zarejestrowanych obrazów <sup>z</sup> dowolnej lokalizacji. Więcej informacji: *[axis.com/end-to-end-solutions/hosted-services](https://www.axis.com/end-to-end-solutions/hosted-services)*.

**Allow O3C (Zezwalaj na O3C)**:

- **One-click (Jednym kliknięciem)**: Jest to domyślne ustawienie. Naciśnij <sup>i</sup> przytrzymaj przycisk Control na urządzeniu, aby połączyć się <sup>z</sup> usługą O3C przez Internet. Urządzenie należy zarejestrować <sup>w</sup> serwisie O3C <sup>w</sup> ciągu 24 godzin od naciśnięcia przycisku kontrolnego. W przeciwnym razie urządzenie zakończy połączenie <sup>z</sup> usługą O3C. Po zarejestrowaniu urządzenia opcja **Always (Zawsze)** jest włączona, <sup>a</sup> urządzenie zostaje połączone <sup>z</sup> usługą O3C.
- **Always (Zawsze)**: Urządzenie stale próbuje połączyć się <sup>z</sup> usługą O3C przez Internet. Po zarejestrowaniu urządzenie
- zostaje połączone <sup>z</sup> usługą O3C. Opcji tej należy używać wtedy, gdy przycisk Control na urządzeniu jest niedostępny. • **No (Nie)**: wyłącza usługę O3C.

**Proxy settings (Ustawienia proxy)**: Wrazie potrzeby należy wprowadzić ustawienia proxy, aby połączyć się <sup>z</sup> serwerem proxy.

**Host**: Wprowadź adres serwera proxy.

**Port**: wprowadź numer portu służącego do uzyskania dostępu.

**Login** i **Hasło**: Wrazie potrzeby wprowadź nazwę użytkownika i hasło do serwera proxy.

**Metoda uwierzytelniania**:

- **Zwykła**: Ta metoda jest najbardziej zgodnym schematem uwierzytelniania HTTP. Jest ona mniej bezpieczna niż metoda **Digest (Szyfrowanie)**, ponieważ nazwa użytkownika i hasło są wysyłane do serwera <sup>w</sup> postaci niezaszyfrowanej.
- •**Digest (Szyfrowanie)**: ta metoda jest bezpieczniejsza, ponieważ zawsze przesyła hasło <sup>w</sup> sieci wformie zaszyfrowanej.
- • **Auto (Automatycznie)**: ta opcja umożliwia urządzeniu wybór metody uwierzytelniania <sup>w</sup> zależności od obsługiwanych metod. Priorytet ma metoda **Digest (Szyfrowanie)**; <sup>w</sup> dalszej kolejności stosowana jest metoda **Basic (Zwykła)**.

**Owner authentication key (OAK) (Klucz uwierzytelniania właściciela (OAK))**: kliknij polecenie **Get key (Pobierz klucz)**, aby pobrać klucz uwierzytelniania właściciela. Warunkiem jest podłączone urządzenia do Internetu bez użycia zapory lub serwera proxy.

### Interfejs WWW

#### **Zasilanie przez sieć Ethernet**

**Przydzielona moc**: Liczba aktualnie przydzielonych watów (W).

**Łączny pobór PoE**: Liczba zużytych watów (W).

**PoE aktywne podczas ponownego uruchomienia rejestratora**: Włącz, aby zapewnić zasilanie podłączonych urządzeń podczas ponownego uruchamiania rejestratora.

**Zajęte miejsce**: Procentowa ilość zajętego miejsca.

**Wolne miejsce**: Procent miejsca dostępnego na zapisy.

**Wolne miejsce**: Dostępne miejsce na dysku wyświetlane <sup>w</sup> MB (megabajtach), GB (gigabajtach) lub TB (terabajtach).

**Stan dysku**: Bieżący stan dysku.

**Temperatura dysku**: Bieżąca temperatura dysku.

**PoE**: Umożliwia włączanie i wyłączanie PoE dla poszczególnych portów. Po podłączeniu urządzenia zostaną wyświetlone następujące informacje:

- **Przyjazna nazwa**: Przyjazną nazwę można ustawić <sup>w</sup> zakładce **Ustawienia sieci**. Domyślna nazwa to połączenie modelu <sup>i</sup> adresu sterownika multimedialnego MAC (Media Access Control) podłączonego urządzenia.
- **Pobór energii**: Liczba aktualnie pobieranych i przydzielonych watów (W).

#### **Zabezpieczenia**

#### **Certyfikaty**

Certyfikaty służą do uwierzytelniania urządzeń <sup>w</sup> sieci. Urządzenie obsługuje dwa typy certyfikatów: • **Certyfikaty serwera/klienta** Certyfikat serwera/klienta potwierdza numer urządzenia i może mieć własny podpis lub podpis jednostki certyfikującej (CA). Certyfikaty <sup>z</sup> własnym podpisem oferują ograniczoną ochronę <sup>i</sup> można je wykorzystywać do momentu uzyskania certyfikatu CA. • **Certyfikaty CA** Certyfikaty CA mogą służyć do uwierzytelniania innych certyfikatów, na przykład tożsamości serwera uwierzytelniającego <sup>w</sup> przypadku połączenia urządzenia <sup>z</sup> siecią zabezpieczoną za pomocą IEEE 802.1X. Urządzenie ma kilka zainstalowanych wstępnie certyfikatów CA. Obsługiwane są następujące formaty: • Formaty certyfikatów: .PEM, .CER i .PFX • Formaty kluczy prywatnych: PKCS#1 i PKCS#12 Ważne W przypadku przywrócenia na urządzeniu ustawień fabrycznych wszystkie certyfikaty są usuwane. Wstępnie zainstalowane certyfikaty CA są instalowane ponownie. **Add certificate (Dodaj certyfikat)**: Kliknij, aby dodać certyfikat. • **More... (Więcej...)** : Wyświetlanie dodatkowych pól do wypełnienia lub wybrania. • **Secure keystore (Bezpieczny magazyn kluczy)**: Wybierz tę opcję, aby używać funkcji **Secure element (Zabezpieczony element)** lub **Trusted Platform Module 2.0 (Moduł TPM 2.0)** do bezpiecznego przechowywania klucza prywatnego. Aby uzyskać więcej informacji na temat bezpiecznego magazynu kluczy, odwiedź stronę *[help.axis.com/en-us/axis-os#cryptographic-support](https://help.axis.com/en-us/axis-os#cryptographic-support)*. • **Key type (Typ klucza)**: Aby zabezpieczyć certyfikat, wybierz domyślny algorytm szyfrowania lub inny <sup>z</sup> listy rozwijanej. Menu kontekstowe zawiera opcje:

## Interfejs WWW

- **Certificate information (Dane certyfikatu)**: Wyświetl właściwości zainstalowanego certyfikatu.
- •**Delete certificate (Usuń certyfikat)**: Umożliwia usunięcie certyfikatu.
- • **Create certificate signing request (Utwórz żądanie podpisania certyfikatu)**: Umożliwia utworzenie żądanie podpisania certyfikatu <sup>w</sup> celu przekazania go do urzędu rejestracyjnego i złożenia wniosku <sup>o</sup> wydanie certyfikatu tożsamości cyfrowej.

**Bezpieczny magazyn kluczy** :

• **Bezpieczny element (CC EAL6+)**: Wybierz, aby używać bezpiecznego elementu do bezpiecznego magazynu kluczy. • **Moduł TPM 2.0 (CC EAL4+, FIPS 140-2 poziom 2)**: Wybierz, aby używać modułu TPM 2.0 do bezpiecznego magazynu kluczy.

#### **Kontrola dostępu do sieci i szyfrowanie**

#### **IEEE 802.1x**

IEEE 802.1x to standard IEEE dla kontroli dostępu sieciowego opartej na portach, zapewniający bezpieczne uwierzytelnianie przewodowych <sup>i</sup> bezprzewodowych urządzeń sieciowych. IEEE 802.1x jest oparty na protokole EAP (Extensible Authentication Protocol).

Aby uzyskać dostęp do sieci zabezpieczonej IEEE 802.1x, urządzenia sieciowe muszą dokonać uwierzytelnienia. Do uwierzytelnienia służy serwer, zazwyczaj RADIUS, taki jak FreeRADIUS i Microsoft Internet Authentication Server.

#### **IEEE 802.1AE MACsec**

IEEE 802.1AE MACsec jest standardem IEEE dotyczącym adresu MAC, który definiuje bezpołączeniową poufność i integralność danych dla protokołów niezależnych od dostępu do nośników.

#### **Certyfikaty**

W przypadku konfiguracji bez certyfikatu CA, sprawdzanie poprawności certyfikatów serwera jest wyłączone, <sup>a</sup> urządzenie próbuje uwierzytelnić się niezależnie od tego, do jakiej sieci jest podłączone.

Podczas korzystania <sup>z</sup> certyfikatu <sup>w</sup> instalacjach firmy Axis urządzenie i serwer uwierzytelniający używają do uwierzytelniania certyfikatów cyfrowych <sup>z</sup> użyciem EAP-TLS (Extensible Authentication Protocol - Transport Layer Security).

Aby zezwolić urządzeniu na dostęp do sieci chronionej za pomocą certyfikatów, wurządzeniu musi być zainstalowany podpisany certyfikat klienta.

**Metoda uwierzytelniania**: Wybierz typ protokołu EAP na potrzeby uwierzytelniania.

**Client certificate (Certyfikat klienta)**: wybierz certyfikat klienta, aby użyć IEEE 802.1x. Serwer uwierzytelniania używa certyfikatu do weryfikacji tożsamości klienta.

**Certyfikaty CA**: wybierz certyfikaty CA <sup>w</sup> celu potwierdzania tożsamości serwera uwierzytelniającego. Jeśli nie wybrano żadnego certyfikatu, urządzenie próbuje uwierzytelnić się niezależnie od tego, do jakiej sieci jest podłączone.

**EAP identity (Tożsamość EAP)**: wprowadź tożsamość użytkownika powiązaną <sup>z</sup> certyfikatem klienta.

**EAPOL version (Wersja protokołu EAPOL)**: wybierz wersję EAPOL używaną <sup>w</sup> switchu sieciowym.

**Use IEEE 802.1x (Użyj IEEE 802.1x)**: wybierz, aby użyć protokołu IEEE 802.1 x.

Te ustawienia są dostępne wyłącznie <sup>w</sup> przypadku korzystania <sup>z</sup> uwierzytelniania za pomocą **IEEE 802.1x PEAP-MSCHAPv2**:

- •**Password (Hasło)**: Wprowadź hasło do tożsamości użytkownika.
- •**Peap version (Wersja Peap)**: wybierz wersję Peap używaną <sup>w</sup> switchu sieciowym.
- • **Label (Etykieta)**: <sup>1</sup> pozwala używać szyfrowania EAP klienta; <sup>2</sup> pozwala używać szyfrowania PEAP klienta. Wybierz etykietę używaną przez przełącznik sieciowy podczas korzystania <sup>z</sup> wersji <sup>1</sup> protokołu Peap.

Te ustawienia są dostępne wyłącznie <sup>w</sup> przypadku uwierzytelniania za pomocą **IEEE 802.1ae MACsec (klucz CAK/PSK)**:

• **Nazwa klucza skojarzenia łączności umowy klucza**: Wprowadź nazwę skojarzenia łączności (CKN). Musi to być od <sup>2</sup> do <sup>64</sup> (podzielnych przez 2) znaków szesnastkowych. CKN musi być ręcznie skonfigurowany <sup>w</sup> skojarzeniu łączności <sup>i</sup> musi być zgodny na obu końcach łącza, aby początkowo włączyć MACsec.

## Interfejs WWW

• **Klucz skojarzenia łączności umowy klucza**: Wprowadź klucz skojarzenia łączności (CAK). Musi mieć <sup>32</sup> lub <sup>64</sup> znaki szesnastkowe. CAK musi być ręcznie skonfigurowany <sup>w</sup> skojarzeniu łączności i musi być zgodny na obu końcach łącza, aby początkowo włączyć MACsec.

#### **Firewall (Zapora)**

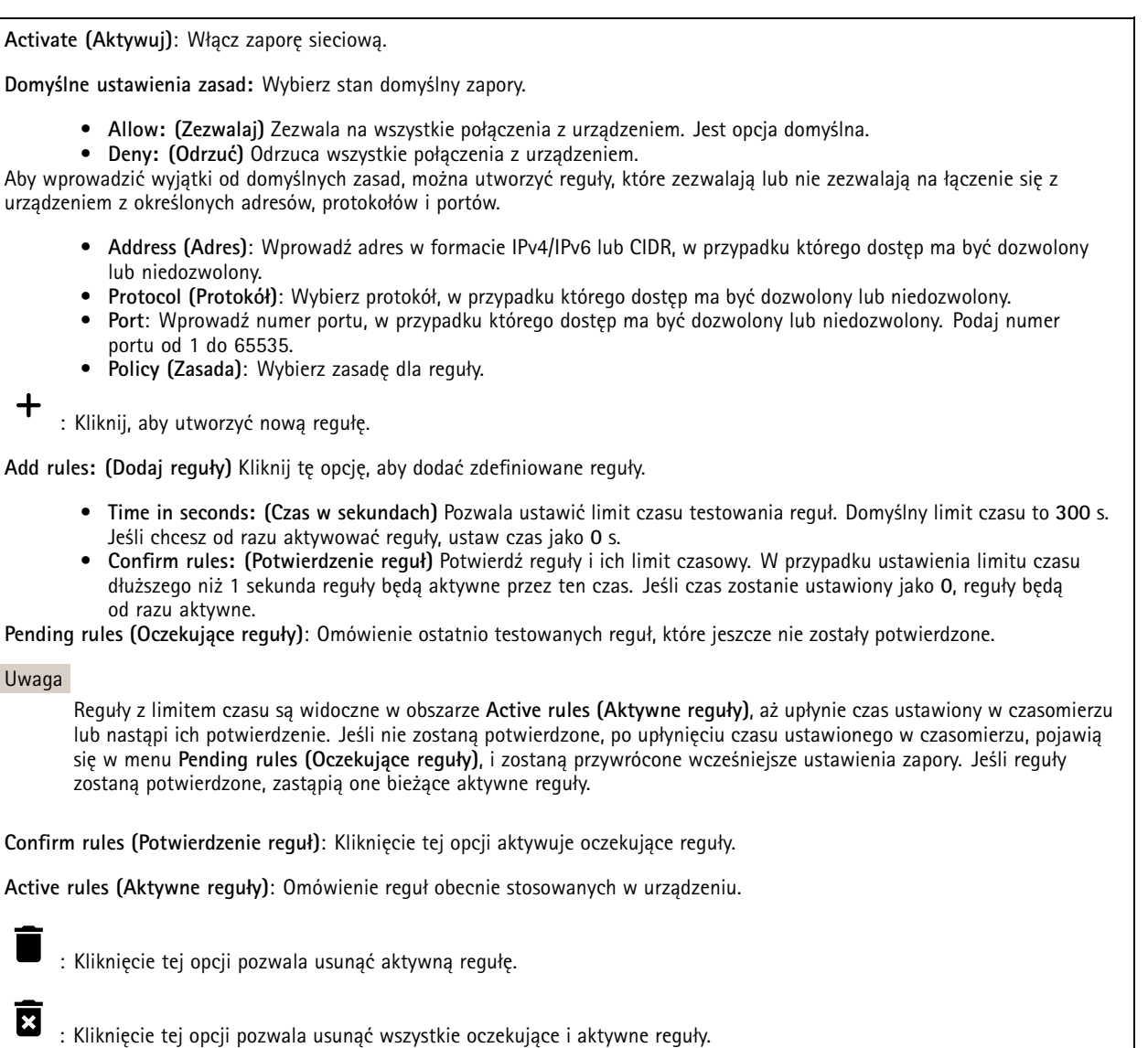

**Niestandardowy podpisany certyfikat systemu AXIS OS**

## Interfejs WWW

Do zainstalowania <sup>w</sup> urządzeniu oprogramowania testowego lub innego niestandardowego oprogramowania Axis konieczny jest niestandardowy podpisany certyfikat systemu AXIS OS. Certyfikat służy do sprawdzenia, czy oprogramowanie jest zatwierdzone zarówno przez właściciela urządzenia, jak i przez firmę Axis. Oprogramowanie działa tylko na określonym urządzeniu <sup>z</sup> niepowtarzalnym numerem seryjnym i identyfikatorem procesora. Niestandardowe podpisane certyfikaty systemu AXIS OS mogą być tworzone tylko przez firmę Axis, ponieważ Axis posiada klucze do ich podpisywania.

**Zainstaluj**: Kliknij przycisk Install (Instaluj), aby zainstalować certyfikat. Certyfikat musi zostać zainstalowany przed zainstalowaniem oprogramowania.

- Menu kontekstowe zawiera opcje:
	- **Delete certificate (Usuń certyfikat)**: Umożliwia usunięcie certyfikatu.

#### **Konta**

**Accounts (Konta)**

╈ **Add account (Dodaj konto)**: Kliknij, aby dodać nowe konto. Można dodać do <sup>100</sup> kont.

**Account (Konto)**: Wprowadź niepowtarzalną nazwę konta.

**New password (Nowe hasło)**: wprowadzić hasło do konta. Hasło musi mieć 1–64 znaki. Dozwolone są tylko możliwe do wydrukowania znaki ASCII (kod od <sup>32</sup> do 126), na przykład litery, cyfry, znaki interpunkcyjne i niektóre symbole.

**Repeat password (Powtórz hasło)**: Wprowadź ponownie to samo hasło.

**Privileges (Przywileje)**:

- **Administrator**: Ma nieograniczony dostęp do wszystkich ustawień. Administrator może tez dodawać, aktualizować i usuwać inne konta.
- • **Operator**: Ma dostęp do wszystkich ustawień poza:
	- Wszystkie ustawienia **System**.
	- Dodawanie aplikacji.
- • **Viewer (Dozorca)**: Może:
	- Oglądać strumienie wideo i robić <sup>z</sup> nich migawki.
	- Oglądać i eksportować nagrania.
	- Korzystać <sup>z</sup> funkcji obracania, pochylania i powiększania, <sup>o</sup> ile ma dostęp użytkownika PTZ.

Menu kontekstowe zawiera opcje:

-

**Update account (Zaktualizuj konto)**: Pozwala edytować właściwości konta.

**Delete account (Usuń konto)**: Pozwala usunąć konto. Nie można usunąć konta root.

**SSH accounts (Konta SSH)**

**Add SSH account (Dodaj konto SSH)**: Kliknij, aby dodać nowe konto SSH.

- **Restrict root access (Ogranicz dostęp do konta root)**: Włącz, aby ograniczyć funkcjonalność wymagającą dostępu root.
- **Enable SSH (Włącz SSH)**: Włącz, aby korzystać <sup>z</sup> usługi SSH.

**Account (Konto)**: Wprowadź niepowtarzalną nazwę konta.

**New password (Nowe hasło)**: Podaj hasło do konta. Hasło musi mieć 1–64 znaki. Dozwolone są tylko możliwe do wydrukowania znaki ASCII (kod od <sup>32</sup> do 126), na przykład litery, cyfry, znaki interpunkcyjne i niektóre symbole.

**Repeat password (Powtórz hasło)**: Wprowadź ponownie to samo hasło.

### Interfejs WWW

**Comment (Uwaga)**: Wprowadź komentarz (opcjonalnie).

 $\ddot{\cdot}$ Menu kontekstowe zawiera opcje:

**Update SSH account (Zaktualizuj konto SSH)**: Pozwala edytować właściwości konta.

**Delete SSH account (Usuń konto SSH)**: Pozwala usunąć konto. Nie można usunąć konta root.

**Virtual host (Host wirtualny)**

┿ **Add virtual host (Dodaj wirtualnego hosta)**: kliknięcie tej opcji pozwala dodać nowego wirtualnego hosta.

**Enabled (Włączony)**: zaznaczenie tej opcji spowoduje używanie tego wirtualnego hosta.

**Server name (Nazwa serwera)**: <sup>w</sup> tym polu można wpisać nazwę serwera. Używaj tylko cyfr 0-9, liter A-Z <sup>i</sup> łącznika (-).

**Port**: <sup>w</sup> tym polu należy podać port, <sup>z</sup> którym jest połączony serwer.

**Type (Typ)**: pozwala wybrać typ poświadczenia, które ma być używane. Dostępne są opcje **Basic (Podstawowe)**, **Digest (Szyfrowane)** oraz **Open ID (Otwarte ID)**.

Menu kontekstowe zawiera opcje:

- **Update (Aktualizuj)**: Zaktualizuj wirtualnego hosta.
- **Delete (Usuń)**: Usuń wirtualnego hosta.

**Disabled (Wyłączono)**: Serwer jest wyłączony.

#### **Konfiguracja OpenID**

Ważne

Jeśli nie udaje się zalogować za pomocą OpenID, użyj poświadczeń Digest lub Basic, które zostały użyte podczas konfigurowania OpenID.

**Client ID (Identyfikator klienta)**: Wprowadź nazwę użytkownika OpenID.

**Outgoing Proxy (Wychodzący serwer proxy)**: Aby używać serwera proxy, wprowadź adres serwera proxy dla połączenia OpenID.

**Admin claim (Przypisanie administratora)**: Wprowadź wartość roli administratora.

**Provider URL (Adress URL dostawcy)**: Wprowadź łącze internetowe do uwierzytelniania punktu końcowego interfejsu programowania aplikacji (API). Łącze musi mieć format https://[wstaw URL]/.well-known/openid-configuration

**Operator claim (Przypisanie operatora)**: Wprowadź wartość roli operatora.

**Require claim (Wymagaj przypisania)**: Wprowadź dane, które powinny być dostępne <sup>w</sup> tokenie.

**Viewer claim (Przypisanie dozorcy)**: Wprowadź wartość dla roli dozorcy.

**Remote user (Użytkownik zdalny)**: Wprowadź wartość identyfikującą użytkowników zdalnych. Pomoże to wyświetlić bieżącego użytkownika w interfejsie WWW urządzenia.

**Scopes (Zakresy)**: Opcjonalne zakresy, które mogą być częścią tokenu.

**Client secret (Tajny element klienta)**: Wprowadź hasło OpenID.

**Save (Zapisz)**: Kliknij, aby zapisać wartości OpenID.

### Interfejs WWW

**Enable OpenID (Włącz OpenID)**: Włącz tę opcję, aby zamknąć bieżące połączenie <sup>i</sup> zezwolić na uwierzytelnianie urządzenia <sup>z</sup> poziomu adresu URL dostawcy.

#### **Pamięć masowa**

**Pamięć pokładowa**

**Dysk twardy** • **Free (Wolne)**: Ilość wolnego miejsca na dysku. • **Status (Stan)**: Czy dysk jest zainstalowany. • **File system (System plików)**: System plików używany przez dysk. • **Encrypted (Zaszyfrowane)**: Czy dysk jest zaszyfrowany. • **Temperatura**: Bieżąca temperatura sprzętu. • **Ogólny test stanu**: Wynik kontroli kondycji dysku. **Tools (Narzędzia)** • **Check (Sprawdź)**: Sprawdza, czy urządzenie pamięci masowej jest wolne od błędów, i spróbuje je naprawić automatycznie. • **Repair (Napraw)**: Naprawia urządzenie pamięci masowej. Podczas naprawy zostaną wstrzymane aktywne nagrania. Naprawa urządzenia pamięci masowej może spowodować utratę danych. • **Format (Formatuj)**: Usuń wszystkie zapisy i sformatuj urządzenie zasobu. Wybierz system plików. • **Encrypt (Szyfruj)**: Aktywuje szyfrowanie przechowywanych danych. • **Decrypt (Odszyfruj)**: Aktywuje deszyfrowanie przechowywanych danych. System wykasuje wszystkie pliki <sup>w</sup> urządzeniu zasobu. • **Change password (Zmień hasło)**: Zmień hasło szyfrowania dysków. Zmiana hasła nie zakłóca nagrywania. • **Użyj narzędzia**: Kliknij, aby uruchomić wybrane narzędzie **Unmount (Wymontuj)** : Kliknij przed odłączeniem urządzenia od systemu. Spowoduje to zatrzymanie wszystkich nagrań <sup>w</sup> toku. **Write protect (Zabezpieczenie przed zapisem)**: Pozwala włączyć zabezpieczenie urządzenia zasobu przed nadpisaniem. **Autoformat (Automatyczne formatowanie)** : Dysk zostanie automatycznie sformatowany przy użyciu systemu plików ext4.

#### **Dzienniki**

**Raporty i dzienniki**

#### **Reports (Raporty)**

- **View the device server report (Wyświetl raport serwera <sup>o</sup> urządzeniu)**: Opcja ta pozwala wyświetlić informacje <sup>o</sup> stanie produktu <sup>w</sup> wyskakującym oknie. W raporcie <sup>o</sup> serwerze automatycznie umieszczany jest dziennik dostępu.
- • **Download the device server report (Pobierz raport serwera <sup>o</sup> urządzeniu)**: Opcja ta powoduje utworzenie <sup>p</sup>liku ZIP, który zawiera pełny raport serwera <sup>w</sup> pliku tekstowym <sup>w</sup> formacie UTF–8 oraz migawkę bieżącego podglądu na żywo. Podczas kontaktowania się <sup>z</sup> pomocą techniczną zawsze dodawaj plik zip raportu serwera.
- • **Pobierz raport <sup>o</sup> awarii**: Pobierz archiwum ze szczegółowymi informacjami <sup>o</sup> stanie serwera. Raport <sup>o</sup> awarii zawiera informacje znajdujące się <sup>w</sup> raporcie <sup>o</sup> serwerze oraz szczegółowe dane pomocne <sup>w</sup> usuwaniu błędów. W raporcie tym mogą się znajdować informacje poufne, np. ślady sieciowe. Wygenerowanie raportu może potrwać kilka minut.

**Dzienniki**

- • **View the system log (Wyświetl dziennik systemu)**: Kliknij tutaj, aby wyświetlić informacje <sup>o</sup> zdarzeniach systemowych, takich jak uruchamianie urządzenia, ostrzeżenia i komunikaty krytyczne.
- • **View the access log (Wyświetl dziennik dostępu)**: Kliknij tutaj, by wyświetlić wszystkie nieudane próby uzyskania dostępu do urządzenia, na przykład gdy użyto nieprawidłowego hasła logowania.

**Ślad sieciowy**

### Interfejs WWW

#### Ważne

╅

Plik śladu sieciowego może zawierać dane poufne, takie jak certyfikaty lub hasła.

Plik śladu sieciowego, rejestrujący aktywność <sup>w</sup> sieci, może pomóc <sup>w</sup> rozwiązywaniu problemów.

**Trace time (Czas śledzenia)**: Wybierz czas trwania śledzenia <sup>w</sup> sekundach lub minutach i kliknij przycisk **Download (Pobierz)**.

#### **Zdalny dziennik systemu**

Dziennik systemowy to standard rejestracji komunikatów. Umożliwia on oddzielenie oprogramowania, które generuje komunikaty, systemu przechowującego je i oprogramowania, które je raportuje i analizuje. Każdy komunikat jest oznaczany etykietą <sup>z</sup> kodem obiektu wskazującym typ oprogramowania, które wygenerowało komunikat, oraz przypisany poziom ważności.

**Server (Serwer)**: Kliknij, aby dodać nowy serwer.

**Host**: Wprowadź nazwę hosta lub adres IP serwera.

**Format (Formatuj)**: Wybierz format komunikatu dziennika systemowego, który ma być używany.

- • Axis •RFC 3164
- RFC 5424

**Protocol (Protokół)**: Wybierz protokołu, który ma być używany:

- UDP (port domyślny to 514)
- TCP (port domyślny to 601)
- TLS (port domyślny to 6514)

**Port**: Wpisywanie innego numeru portu <sup>w</sup> miejsce obecnego.

**Severity (Ciężkość)**: Zdecyduj, które komunikaty będą wysyłane po wyzwoleniu.

**CA certificate set (Certyfikat CA ustawiony)**: Umożliwia wyświetlenie aktualnych ustawień lub dodanie certyfikatu.

### **Konserwacja**

**Restart (Uruchom ponownie)**: Uruchom ponownie urządzenie. Nie wpłynie to na żadne bieżące ustawienia. Uruchomione aplikacje zostaną ponownie uruchomione automatycznie.

**Restore (Przywróć)**: Opcja ta umożliwia przywrócenie *większości* domyślnych ustawień fabrycznych. Następnie konieczne jest ponowne skonfigurowanie urządzeń i aplikacji, zainstalowanie aplikacji, które nie zostały wstępnie zainstalowane, <sup>a</sup> także ponowne utworzenie wszystkich zdarzeń i wstępnych ustawień.

Ważne

Operacja przywrócenia spowoduje, że będą zapisane tylko następujące ustawienia:

- protokół uruchamiania (DHCP lub stały adres),
- Statyczny adres IP
- Router domyślny
- Maska podsieci
- Ustawienia 802.1X
- Ustawienia O3C
- Adres IP serwera DNS

### Interfejs WWW

**Factory default (Ustawienia fabryczne)**: Przywróć *wszystkie* ustawienia do domyślnych wartości fabrycznych. Po zakończeniu tej operacji konieczne będzie zresetowanie adresu IP <sup>w</sup> celu uzyskania dostępu do urządzenia.

Uwaga

Wszystkie składniki oprogramowania urządzenia firmy Axis posiadają podpisy cyfrowe zapewniające, że na urządzeniu będzie instalowane wyłącznie zweryfikowane oprogramowanie. To dodatkowo zwiększa minimalny ogólny poziom cyberbezpieczeństwa urządzeń Axis. Więcej informacji znajduje się <sup>w</sup> oficjalnym dokumencie "Axis Edge Vault" dostępnym na *[axis.com](https://www.axis.com/learning/white-papers)*.

**Uaktualnianie systemu AXIS OS**: Umożliwia uaktualnienie do nowej wersji AXIS OS. Nowe wersje mogą zawierać udoskonalenia działania i poprawki błędów oraz zupełnie nowe funkcje. Zalecamy, aby zawsze korzystać <sup>z</sup> najnowszej wersji systemu AXIS OS. Aby pobrać najnowsza wersję, odwiedź stronę *[axis.com/support](https://www.axis.com/support/firmware)*.

Po uaktualnieniu masz do wyboru trzy opcje:

- **Standard upgrade (Aktualizacja standardowa)**: Umożliwia uaktualnienie do nowej wersji systemu AXIS OS.
- • **Factory default (Ustawienia fabryczne)**: Umożliwia uaktualnienie i przywrócenie ustawień do domyślnych wartości fabrycznych. Jeżeli wybierzesz tę opcję, po uaktualnieniu nie będzie możliwości przywrócenia poprzedniej wersji systemu AXIS OS.
- • **Autorollback (Automatyczne przywrócenie wersji)**: Uaktualnij i potwierdź uaktualnienie <sup>w</sup> ustawionym czasie. Jeżeli nie potwierdzisz, wurządzeniu zostanie przywrócona poprzednia wersja systemu AXIS OS.

**Przywracanie systemu AXIS OS**: Przywróć poprzednio zainstalowaną wersję systemu AXIS OS.

## Konfiguracja urządzenia

## Konfiguracja urządzenia

### **Przydziel moc**

Rejestrator rezerwuje pewną ilość energii dla każdego portu. Łączna moc zarezerwowana nie może przekraczać łącznego budżetu zasilania. Port nie jest zasilany, jeśli rejestrator próbuje zarezerwować większą moc, niż jest dostępna. Dzięki temu można zapewnić, że wszystkie podłączone urządzenia będą zasilane.

Moc PoE można przydzielić podłączonym urządzeniom <sup>w</sup> następujący sposób:

- **Klasa PoE** każdy port automatycznie określa moc, która ma być rezerwowana zgodnie <sup>z</sup> klasą PoE połączonego urządzenia.
- **LLDP** każdy port określa moc, która ma być zarezerwowana poprzez wymianę informacji PoE przy użyciu protokołu LLDP.

#### Uwaga

Alokacja mocy przy użyciu protokołu LLDP działa tylko <sup>w</sup> przypadku urządzeń <sup>z</sup> oprogramowaniem układowym 9.80 lub nowszego oraz rejestratora Axis S3008 Recorder <sup>z</sup> oprogramowaniem układowym 10.2 lub nowszym.

Protokół LLDP jest zawsze aktywny <sup>w</sup> rejestratorze AXIS S3008 Recorder ale musi być włączone na podłączonym urządzeniu. Jeżeli protokół LLDP jest wyłączony lub nieobsługiwany <sup>w</sup> podłączonym urządzeniu, zamiast niego zostanie użyta rezerwacja klasy PoE.

Aby włączyć protokół LLDP na urządzeniu PoE:

- 1. Otwórz stronę WWW urządzenia.
- 2. Przejdź do menu **Settings (Ustawienia)** <sup>&</sup>gt; **System** <sup>&</sup>gt; **Plain config (Zwykła konfiguracja)** <sup>&</sup>gt; **Network (Sieć)**.
- 3. W sekcji **LLDP POE** zaznacz pole wyboru **LLDP Send Max PoE (LLDP wysyła maks. PoE)**.

#### **Przykład:**

W tym przykładzie rejestrator AXIS S3008 Recorder ma łączny budżet mocy 65 W.

# Konfiguracja urządzenia

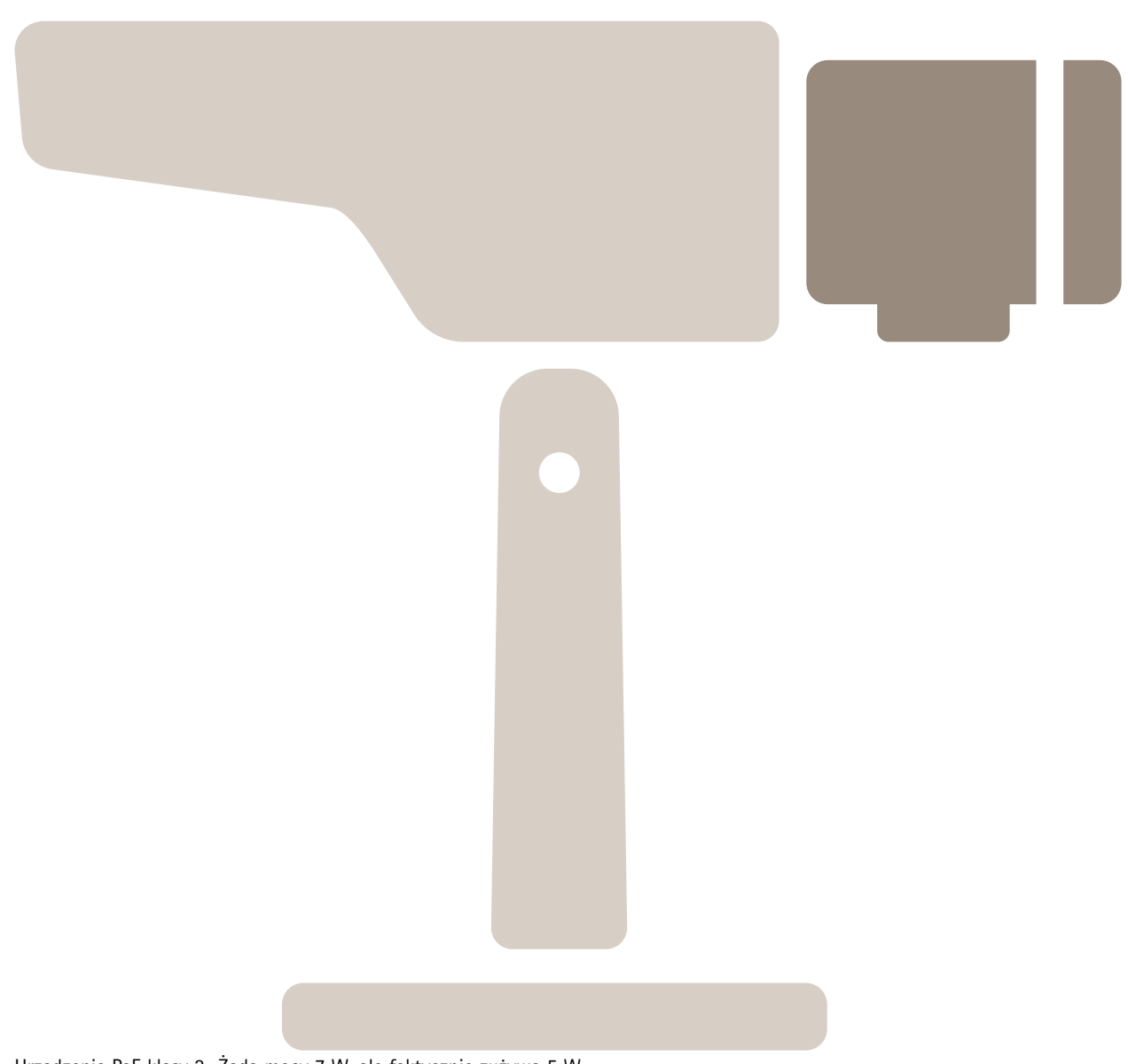

Urządzenie PoE klasy 2. Żąda mocy <sup>7</sup> W, ale faktycznie zużywa <sup>5</sup> W.

Konfiguracja urządzenia

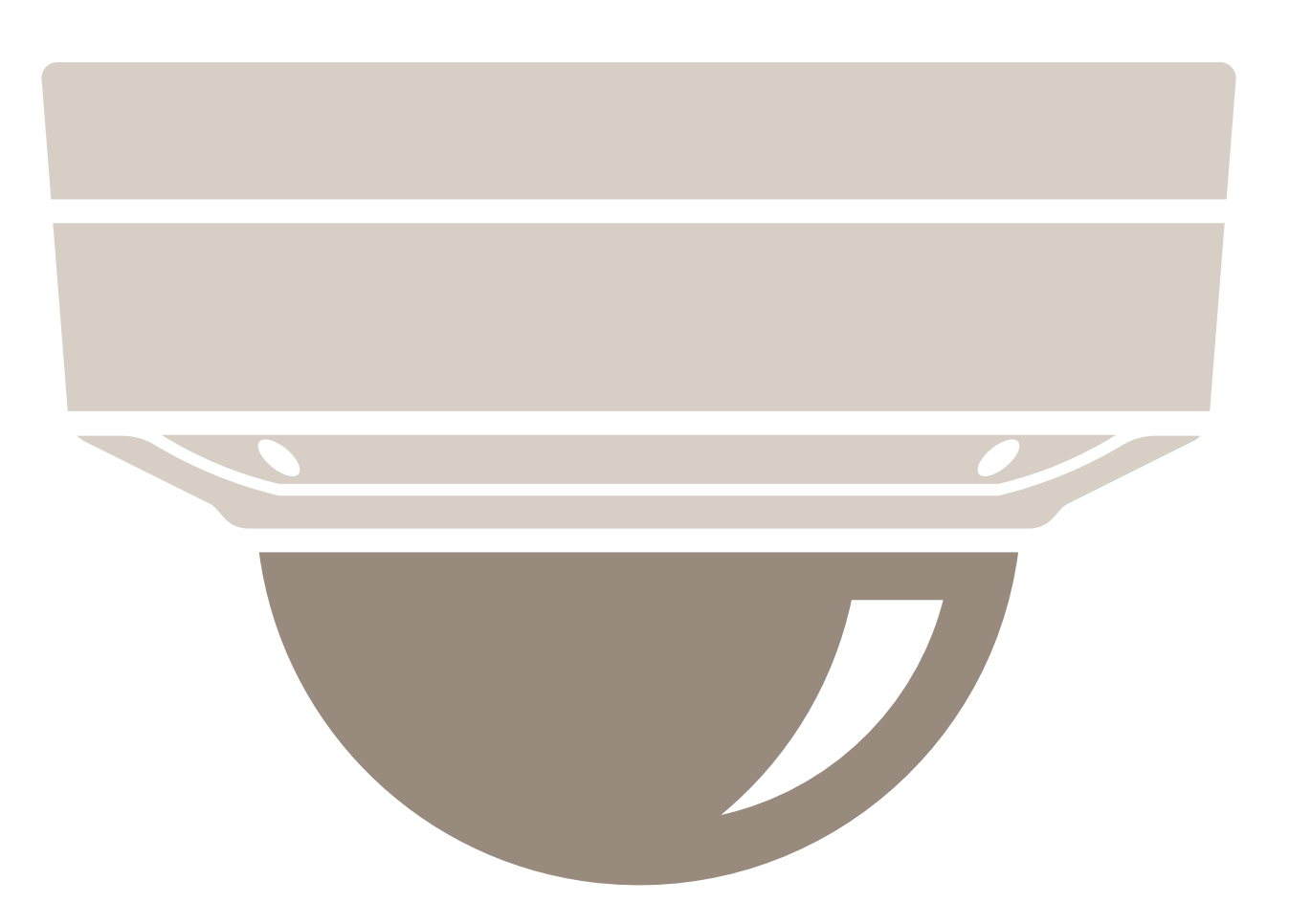

Urządzenie PoE klasy 3. Żąda mocy 15,5 W, ale faktycznie zużywa 7,5 W.

# Konfiguracja urządzenia

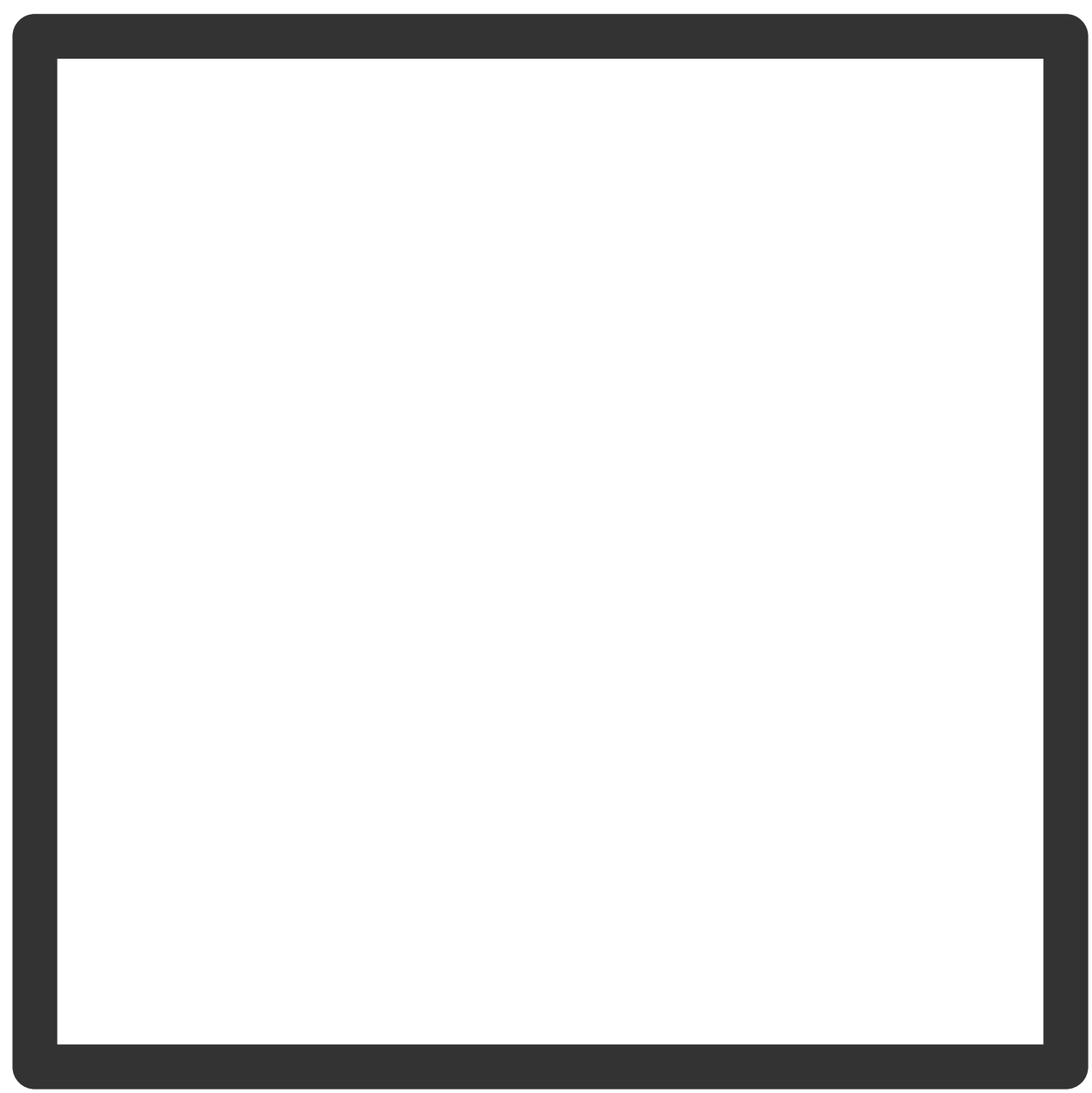

Zarezerwowana moc.

Konfiguracja urządzenia

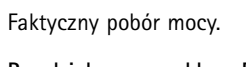

**Przydziel moc wg klasy PoE**

# Konfiguracja urządzenia

**College** ٩ ال

**Zarezerwowana moc Faktyczny pobór mocy**

## Konfiguracja urządzenia

- Każdy port rezerwuje moc zgodnie <sup>z</sup> klasą PoE urządzenia.
- Rejestrator może zasilać 2 urządzenia PoE klasy 3 i 2 urządzenia PoE klasy 4.
- Łączna zarezerwowana moc wynosi (2 x 15,5) + (4 x 7) = 59 W.
- Faktyczna moc wykorzystana wynosi  $(2 \times 7, 5) + (4 \times 5) = 35$  W.

#### **Alokacja mocy przez LLDP**

#### Uwaga

Alokacja mocy przez protokół LLDP skutkuje przekroczeniem dostaw mocy <sup>w</sup> przypadku najgorszego scenariusza utraty mocy przez kabel sieciowy.

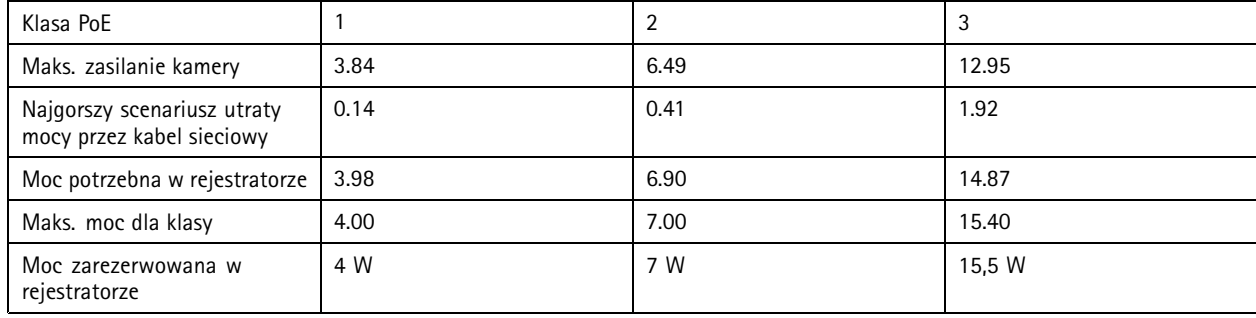

# Konfiguracja urządzenia

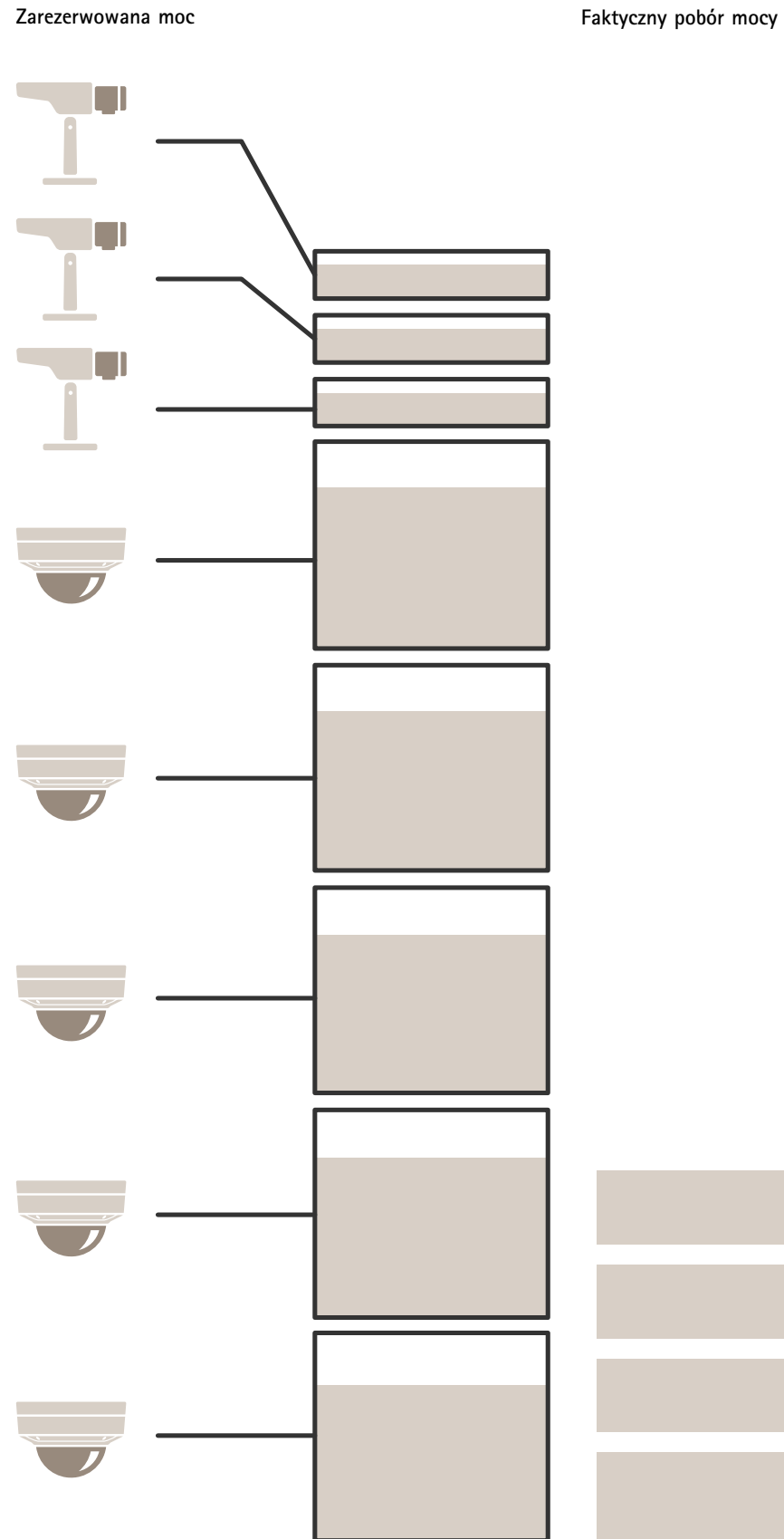

## Konfiguracja urządzenia

- Maksymalna moc określona przez podłączone urządzenie.
- Każdy port rezerwuje moc na podstawie maksymalnego poboru mocy przez urządzenie PoE.
- Rejestrator może zasilać maksymalnie 8 urządzeń, pod warunkiem że ich maksymalne wymogi zasilania pozostają <sup>w</sup> granicach wydajności.
- Całkowita moc zarezerwowana przez <sup>8</sup> urządzeń klasy <sup>3</sup> PoE za pomocą protokołu LLDP wynosi (8 <sup>x</sup> 7,5) <sup>=</sup> <sup>60</sup> W.
- Faktyczna moc zużyta przez <sup>8</sup> urządzeń klasy <sup>3</sup> PoE za pomocą protokołu LLDP wynosi (8 <sup>x</sup> 7) <sup>=</sup> <sup>56</sup> W.
- Dzięki temu ściślejsza alokacja budżetu PoE pozwala na podłączenie większej liczby urządzeń.

## Informacje ogólne <sup>o</sup> produkcie

Informacje ogólne <sup>o</sup> produkcie

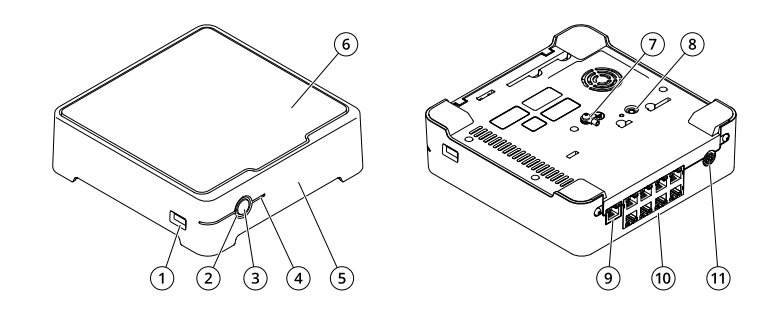

- *1 Port USB*
- *2 Wskaźnik LED stanu*
- *3 Przycisk zasilania*
- *4 Wskaźnik LED dysku twardego*
- *5 Brzęczyk alarmu*
- *6 Dysk twardy*
- *7 Uziemienie*
- *8 Przycisk kontrolny 9 Port LAN*
- 
- *10 Port PoE (8x) 11 Wejście zasilania*

### **Przycisk zasilania**

- Aby wyłączyć rejestrator, naciśnij przycisk zasilania i przytrzymaj, aż brzęczyk wyemituje krótki dźwięk.
- Aby wyciszyć brzęczyk, naciśnij i zwolnij przycisk zasilania.

### **Przycisk kontrolny**

Przycisk kontrolny służy do:

- Przywracania domyślnych ustawień fabrycznych produktu. Patrz *Twarde resetowanie [rejestratora](#page-29-0) na stronie [30](#page-29-0)*.
- Nawiązywanie połączenia przez Internet <sup>z</sup> usługą łączenia <sup>w</sup> chmurze jednym kliknięciem (O3C). Aby połączyć się <sup>z</sup> usługą, naciśnij i przytrzymaj przycisk przez około trzy sekundy, aż dioda LED stanu zacznie migać na zielono.

## Rozwiązywanie problemów

## Rozwiązywanie problemów

#### **Wskaźnik LED stanu dostarcza następujących informacji:**

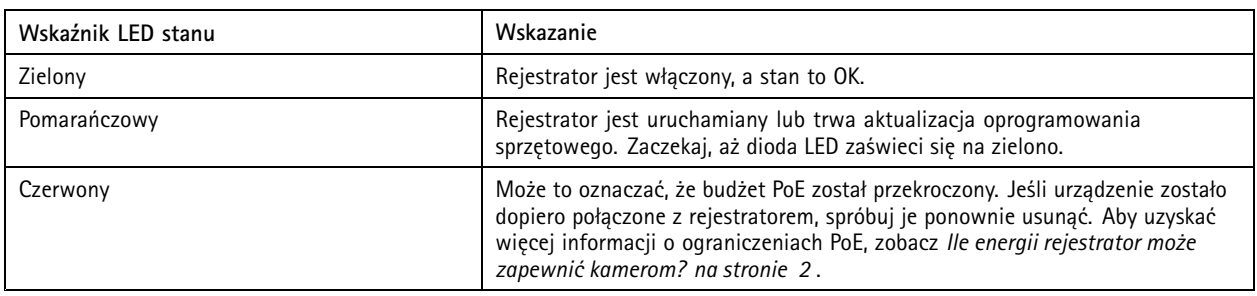

#### **Wskaźnik LED dysku twardego dostarcza następujących informacji:**

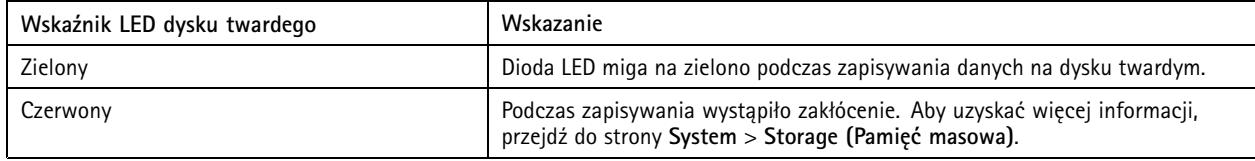

#### **Dźwięki brzęczyka:**

• Przekroczono budżet PoE. Jeśli urządzenie zostało dopiero połączone <sup>z</sup> rejestratorem, spróbuj je ponownie usunąć. Aby uzyskać więcej informacji <sup>o</sup> ograniczeniach PoE, zobacz *Ile energii [rejestrator](#page-1-0) może zapewnić kamerom? na stronie [2](#page-1-0)*

#### Uwaga

Aby wyłączyć brzęczyk, naciśnij krótko przycisk zasilania.

#### **Rejestrator wyłącza się:**

• Rejestrator jest poważnie przegrzany.

## **Problemy techniczne, wskazówki i rozwiązania**

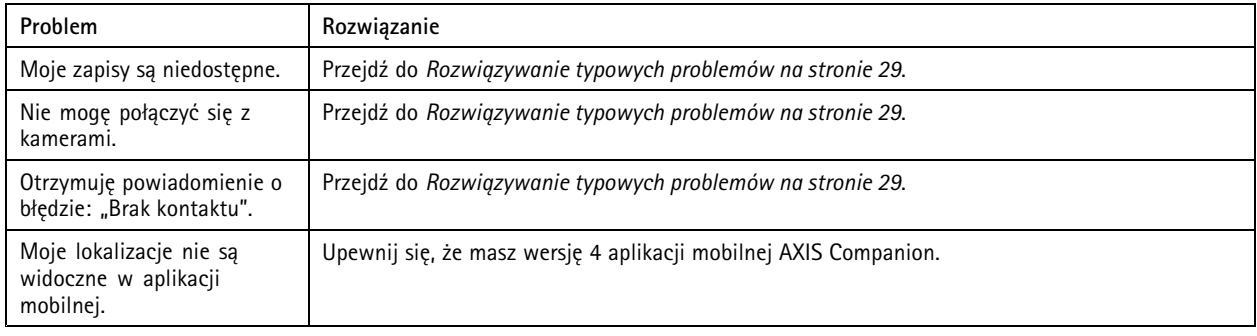

### **Rozwiązywanie typowych problemów**

Zalecamy zapisanie raportu systemowego przed ponownym uruchomieniem, skonfigurowaniem lub zresetowaniem urządzeń.

Patrz *Zapisywanie raportu [systemowego](#page-30-0) na stronie [31](#page-30-0)*.

1. Sprawdź, czy kamery i rejestrator są podłączone do zasilania.

### <span id="page-29-0"></span>Rozwiązywanie problemów

- 2. Sprawdź, czy masz połączenie <sup>z</sup> Internetem.
- 3. Sprawdź, czy sieć działa prawidłowo.
- 4. Sprawdź, czy kamery są podłączone do tej samej sieci, wktórej znajduje się komputer, chyba że korzystasz <sup>z</sup> łączności zdalnej.

Nadal coś nie działa?

5. Upewnij się, że kamery, rejestrator i aplikacja komputerowa AXIS Companion mają zainstalowane najnowsze aktualizacje oprogramowania sprzętowego i oprogramowania.

Zobacz *Aktualizuj oprogramowanie sprzętowe na stronie 30*.

- 6. Uruchom ponownie aplikację komputerową AXIS Companion.
- 7. Uruchom ponownie kamery i rejestrator.

#### Nadal coś nie działa?

8. Wykonaj twardy reset kamer i rejestratora, aby przywrócić <sup>w</sup> nich ustawienia fabryczne.

Patrz *Twarde resetowanie rejestratora na stronie 30*.

9. Ponownie dodaj zresetowane kamery do lokalizacji.

Nadal coś nie działa?

10. Zaktualizuj kartę graficzną przy użyciu najnowszych sterowników.

Nadal coś nie działa?

11. Zapisz raport systemowy i skontaktuj się <sup>z</sup> *działem wsparcia [technicznego](https://www.axis.com/companion/support) Axis*.

Patrz *Zapisywanie raportu [systemowego](#page-30-0) na stronie [31](#page-30-0)*.

#### **Aktualizuj oprogramowanie sprzętowe**

Nowe aktualizacje oprogramowania sprzętowego zawierają najnowsze, ulepszone opcje, funkcje i zabezpieczenia.

- 1. Przejdź do interfejsu WWW urządzenia wiodącego.
- 2. Wybierz kolejno opcje **Maintenance <sup>&</sup>gt; Firmware upgrade (Konserwacja <sup>&</sup>gt; Aktualizacja oprogramowania sprzętowego)** <sup>&</sup>gt; **Upgrade (Aktualizuj)**.
- 3. Postępuj zgodnie <sup>z</sup> instrukcjami na ekranie.

### **Twarde resetowanie rejestratora**

Ważne

Gdy rejestrator jest włączony, należy go przesuwać bardzo ostrożnie. Gwałtowne ruchy lub wstrząsy mogą uszkodzić dysk twardy.

#### Uwaga

- Twardy reset spowoduje zresetowanie wszystkich ustawień, wtym adresu IP.
- Twardy reset nie powoduje usunięcia nagrań.
- 1. Wyłącz rejestrator:

Naciśnij przycisk zasilania znajdujący się <sup>z</sup> przodu rejestratora i przytrzymaj przez 4–5 sekund, aż usłyszysz sygnał dźwiękowy.

## <span id="page-30-0"></span>Rozwiązywanie problemów

- 2. Poczekaj na wyłączenie rejestratora, <sup>a</sup> następnie obróć go, aby uzyskać dostęp do przycisku kontrolnego.
- 3. Naciśnij i przytrzymaj przycisk kontrolny. Naciśnij i zwolnij przycisk zasilania, aby uruchomić rejestrator. Zwolnij przycisk kontrolny po 15–30 sekundach, kiedy wskaźnik LED zacznie migać na bursztynowo.
- 4. Ostrożnie odłóż rejestrator na miejsce.
- 5. Proces zostanie zakończony, gdy wskaźnik LED stanu zmieni kolor na zielony. Produkt zostanie zresetowany do domyślnych ustawień fabrycznych. Jeśli w sieci brak serwera DHCP, domyślny adres IP to 192.168.0.90.
- 6. Zresetuj urządzenia podłączone do rejestratora.
- 7. Jeżeli dysk twardy jest zaszyfrowany, należy go zamontować ręcznie po zresetowaniu rejestratora:
	- 7.1 Przejdź do interfejsu WWW urządzenia.
	- 7.2 Przejdź do menu **System** <sup>&</sup>gt; **Storage (Zasób)** i kliknij przycisk **Mount (Montaż)**.
	- 7.3 Wprowadź hasło użyte podczas szyfrowania dysku twardego.

### **Nie mogę zalogować się <sup>w</sup> interfejsie WWW produktu**

W przypadku ustawienia hasła dla produktu podczas konfiguracji, <sup>a</sup> następnie dodania tego produktu do lokalizacji, nie można zalogować się <sup>w</sup> interfejsie WWW produktu przy użyciu hasła, które zostało ustawione. Dzieje się tak dlatego, że oprogramowanie AXIS Companion zmienia hasła wszystkich urządzeń <sup>w</sup> lokalizacji.

Aby zalogować się do urządzenia <sup>w</sup> lokalizacji, wpisz nazwę użytkownika **root** i hasło dostępu do lokalizacji.

### **Jak usunąć wszystkie nagrania**

- 1. W interfejsie WWW urządzenia przejdź do menu **System** <sup>&</sup>gt; **Storage (Zasób)**.
- 2. Wybierz **Format** <sup>i</sup> kliknij **Use tool (Użyj narzędzia)**.

#### Uwaga

Spowoduje to usunięcie wszystkich nagrań <sup>z</sup> dysku twardego, ale konfiguracja rejestratora i lokalizacji nie ulega zmianie.

### **Zapisywanie raportu systemowego**

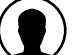

1. W przejdź do menu <sup>&</sup>gt; **Save system report (Zapisz raport systemowy)**.

2. W przypadku rejestracji nowego przypadku na stronie wsparcia technicznego Axis dołącz raport systemowy.

## Potrzebujesz więcej pomocy?

## Potrzebujesz więcej pomocy?

## **Pomocne łącza**

• *Instrukcja obsługi aplikacji AXIS [Companion](https://www.axis.com/products/online-manual/53506)*

## **Kontakt <sup>z</sup> pomocą techniczną**

Aby uzyskać pomoc, przejdź na stronę *[axis.com/support](https://www.axis.com/support)*.

Podręcznik użytkownika AXIS S3008 Recorder **Data:** Czerwiec 2024 © Axis Communications AB, <sup>2020</sup> - <sup>2024</sup> Numer części T10152902

Wer . M26.2